ООО Центр информационных технологий «Аверс»

# **Автоматизированная информационная система «Система независимой оценки качества оказания услуг»**

Руководство оператора (администратора)

Версия 4.0.

# Оглавление

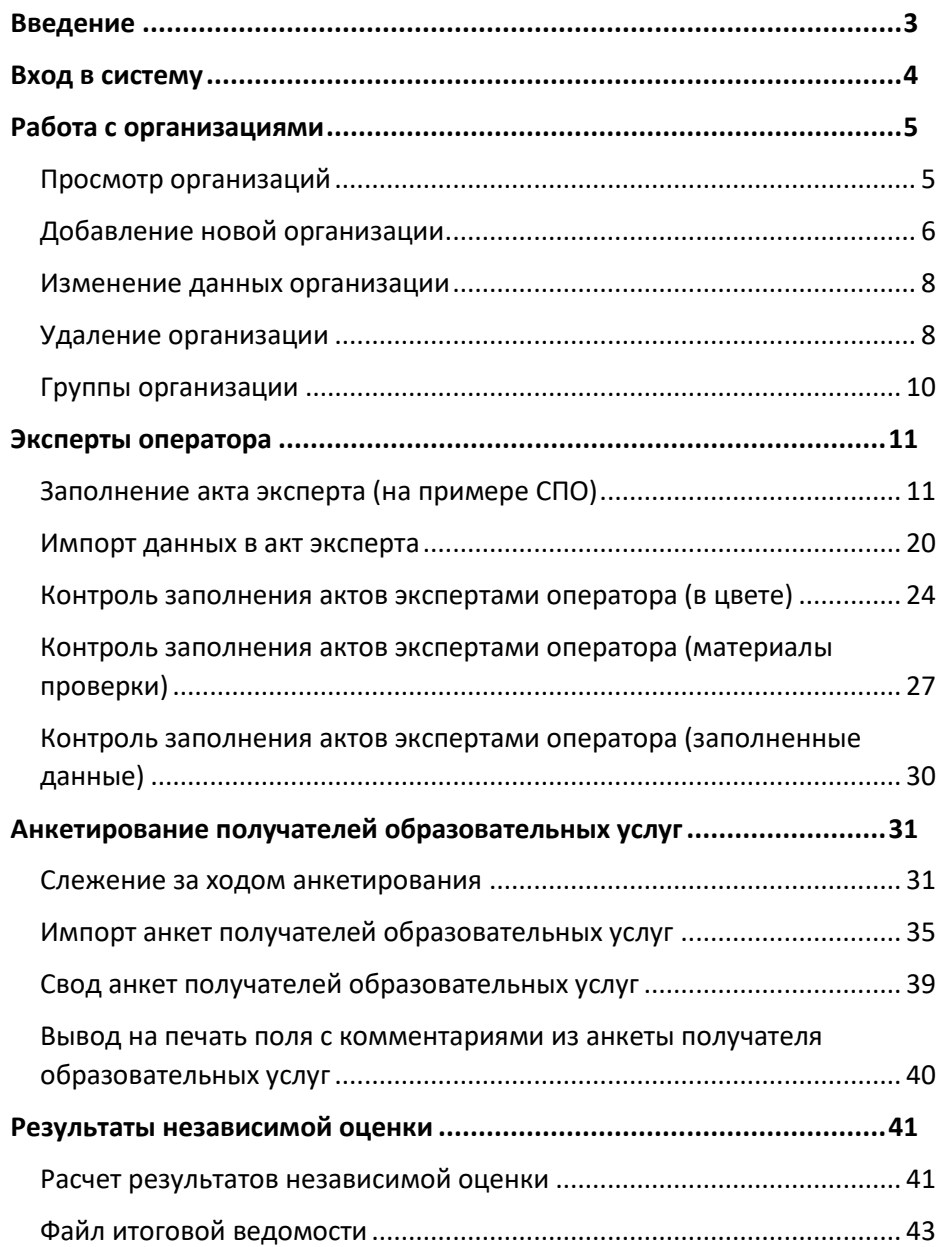

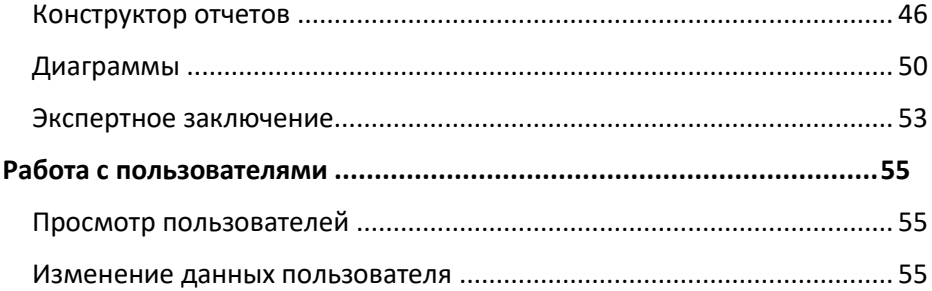

#### <span id="page-3-0"></span>**Введение**

Вы держите перед собой «Руководство администратора» программного продукта информационно – аналитической системы (ИАС) «Аверс: Система независимой оценки качества оказания услуг», разработанного компанией ООО Центр информационных технологий «Аверс». Система является готовым инструментом оператора для проведения независимой оценки качества оказания услуг. Настоящее руководство поможет Вам освоить работу с системой, изучить ее основные возможности.

# <span id="page-4-0"></span>Вход в систему

Для входа в ИАС в имеющемся у Вас браузере наберите адрес системы <https://nokedu.iicavers.net:8900/projects/noko2021/>

#### **ВНИМАНИЕ!**

Эта ссылка только для оператора-администратора!

Ссылка для пользователей (заказчик, организации, эксперты) <https://nokedu.iicavers.net/projects/noko2021/>

#### **ВНИМАНИЕ!**

По ссылке для пользователей зайти с учетной записью администратора невозможно!

В открывшемся окне авторизации введите *логин/пароль* и нажмите кнопку «**Вход**».

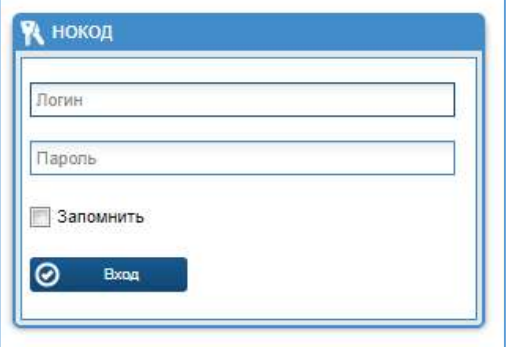

**Рис**. Окно авторизации пользователей

# <span id="page-5-0"></span>Работа с организациями

# <span id="page-5-1"></span>Просмотр организаций

Перейдите в раздел «Организации» - «Структура».

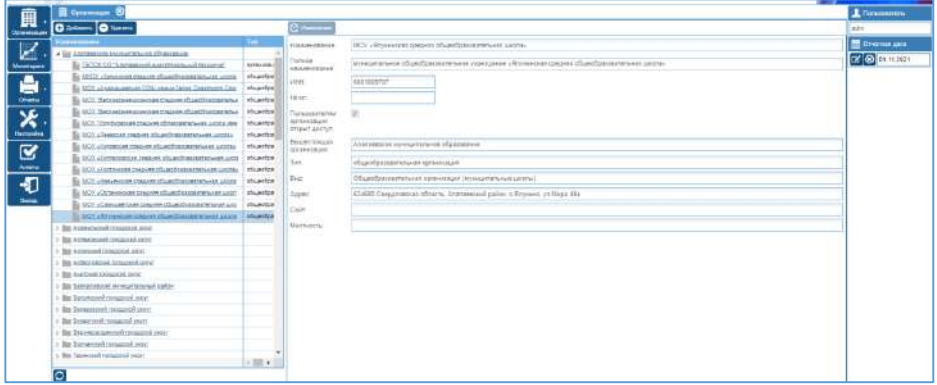

### **Рис**. Структура организаций

В окне слева отображаются список всех территорий. Для просмотра организаций, входящих в состав территории, используйте треугольник, расположенный слева от названия территории.

Для просмотра карточки организации выберите организацию в списке и кликните в строке, рядом с названием организации. Справа отобразится карточка выбранной организации.

Для сортировки списка организации по типу, кликните на название столба «Тип». Организации выстроятся по типу. Тип сортировки – от большего к меньшему или от меньшего к большему отобразится в наименовании столбца в виде треугольника.

Аналогичным образом можно выполнить сортировку по виду, наименованию организации.

# <span id="page-6-0"></span>Добавление новой организации

- 1. Перейдите в раздел «Организации» «Структура».
- 2. Нажмите кнопку «Добавить».

#### ПРИМЕЧАНИЕ.

#### Максимальное число организаций для добавления в систему Вашей лицензии  $(1156)$ организаций). обозначено  $\epsilon$ Более обозначенного числа организаций добавить невозможно!

- 3. В открывшемся окне заполните информацию в полях карточки организации и нажмите кнопку «Сохранить».
- Наименование  $\qquad \qquad$ текстовое поле. Используется для идентификации организации во всех разделах системы.
- Полное наименование текстовое поле.
- ИНН текстовое поле.
- $Ng \pi/n$  числовое поле. Не является обязательным для заполнения.
- Пользователям организации открыт доступ снятие галочки позволяет закрыть доступ в систему для организации. При вводе логина/пароля организация увидит уведомление, что доступ в систему запрещен администратором.
- Вышестоящая организация выбор из справочника. Используя кнопку редактирования необходимо выбрать территорию, к которой организация. При добавлении ОТНОСИТСЯ новой территории, это поле необходимо оставить пустым.

#### ПРИМЕЧАНИЕ.

Данное поле так же используется для перемещения организаций между территориями.

Тип и вид организации – выбор из справочника. Используя кнопку редактирования в строке «Вид» необходимо выбрать Тип и Вид организации и нажать кнопку «Выбрать».

- Категория выбор из справочника. Используя кнопку редактирования необходимо выбрать эксперта. который назначен для организации.
- Адрес текстовое поле.
- Сайт текстовое поле. Для перехода на сайт из Анкетирования получателей образовательных услуг, сайт необходимо указать в формате http://...

#### ПРИМЕЧАНИЕ.

Сайты с русскими наименованиями, например, ливадиец.рф, при копировании из строки браузера отображаются иначе. Для текущего примера https://xn--80adhelda8a.xn--p1ai/

# Используйте это имя! При использовании оригинального имени переход из анкетирования не будет осуществляться!

- Телефон текстовое поле.
- $\bullet$  E-mail текстовое поле.
- Норма респондентов числовое поле. Укажите нормативное число получателей образовательных услуг для отслеживания по числу респондентов от данной выполнения нормы организации. Не является обязательным для заполнения.

# В некоторых разделах системы Вам понадобится id организации, для его просмотра:

- 1. Перейдите в раздел «Организации» «Структура» и откройте ветку территории.
- 2. Нажмите на стрелку (в конце строки Тип), выберите параметр «Столбцы» и поставьте галочку у параметра «id».

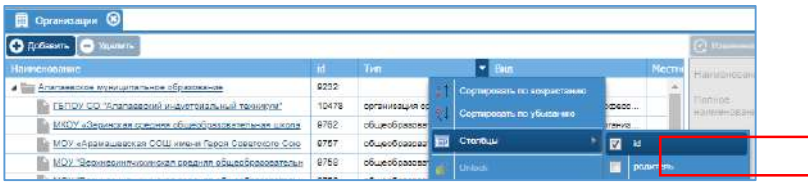

3. Столбец с цифровым id отобразится в интерфейсе.

#### **ПРИМЕЧАНИЕ.**

*После добавления новой организации, ее необходимо добавить в группу – см. раздел [Группы организаций](#page-9-0)*

#### <span id="page-8-0"></span>Изменение данных организации

Перейдите в раздел «Организации» - «Структура».

Выберите организацию. Откройте карточку организации – нажмите на название организации. В открывшемся окне измените нужную информацию в полях карточки организации и нажмите кнопку «Сохранить».

# <span id="page-8-1"></span>Удаление организации

Перейдите в раздел «Организации» - «Структура».

Выберите организацию для удаления – кликните в строке рядом с названием организации (строка с выбранной организацией подсвечена синим).

Нажмите кнопку «Удалить». Подтвердите действие (нажмите «Да»).

Если для организации уже были заполнены данные, например, заполнен акт эксперта – система уведомит об этом:

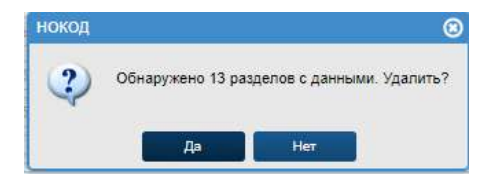

Для подтверждения удаления нажмите «Да», для отмены «Нет».

Если для организации назначен пользователь или в система присутствуют анкеты получателей образовательных услуг – система уведомит об этом.

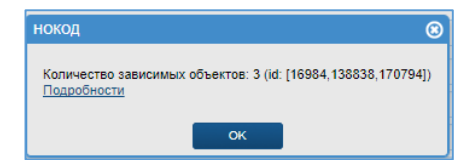

Для просмотра зависимых объектов используйте ссылку *Подробности*.

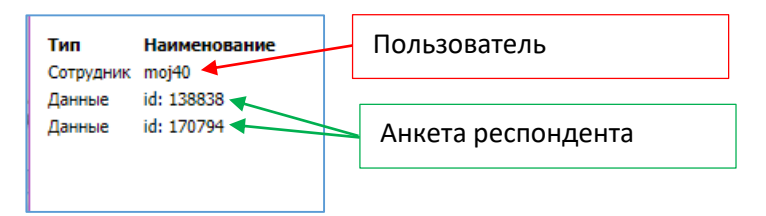

Для удаления организации необходимо удалить зависимые объекты.

#### **ВНИМАНИЕ!**

*При наличии в системе анкет получателей образовательных услуг, учетной записи для доступа, удалить организацию не возможно!* 

<span id="page-9-0"></span>*Создайте новую территорию с наименованием «Удалить» и перенесите туда все организации, которые необходимо исключить из базы опроса. Далее обратитесь к разработчику.* 

# <span id="page-10-0"></span>Группы организации

Перейдите в раздел «Организации» - «Группы».

Выберите группу (нажмите на строку, рядом с названием группы, строка с выбранной группой выделена синим).

Нажмите кнопку «Добавить», расположенную над списком организаций в центральной части окна.

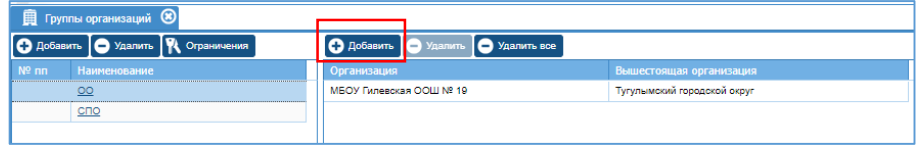

Выберите организацию, которую необходимо добавить в группу и нажмите кнопку «Выбрать».

Число организаций, входящих в группу можно отслеживать в нижней части окна.

# <span id="page-11-0"></span>Эксперты оператора

# <span id="page-11-1"></span>Заполнение акта эксперта (на примере СПО)

- 1. В любом браузере в адресной строке набрать адрес (ссылку) для доступа к личному кабинету
- 2. Авторизуйтесь в системе, используя данные эксперта СПО
- 3. Перейдите в раздел «Организации» (нажмите на название раздела). В разделе отображаются организации, назначенные эксперту.

### **ПРИМЕЧАНИЕ.**

# **Для эксперта СПО отображаются все организации СПО, для эксперта ОО (школы) отображаются все организации ОО.**

4. Выберите организацию в списке и нажмите на ее наименование. Откроется карточка организации. Проверьте данные в карточке, внесите корректировки при необходимости. Нажмите кнопку «Сохранить». Закройте карточку организации (крестик справа вверху).

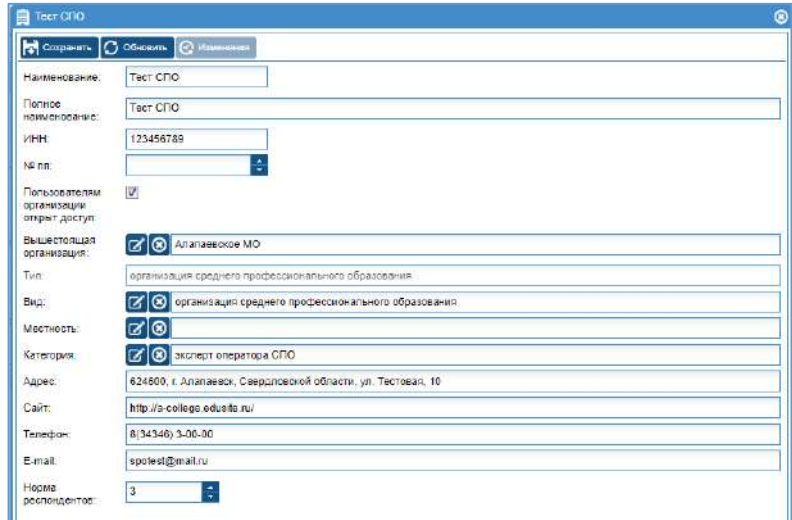

**ВАЖНО! Правки можно вносить только в поля, указанные ниже. НЕ МЕНЯЙТЕ данные в других полях!**

- *Наименование* (то, что отображается во всех окнах), *Полное наименование*, *ИНН*, *Адрес*, *Телефон*, *E-mail* – *текстовые поля* – информация вводится в свободном формате
- *Сайт* -текстовое поле. Для перехода на сайт из Анкетирования получателей образовательных услуг, сайт необходимо указать в формате **http://...**

#### **ПРИМЕЧАНИЕ.**

*Сайты с русскими наименованиями, например, ливадиец.рф, при копировании из строки браузера отображаются иначе. Для текущего примера https://xn--80adheldq8g.xn--p1ai/ Используйте это имя! При использовании оригинального имени переход из анкетирования не будет осуществляться!* 

- *Норма респондентов* числовое поле. Укажите нормативное число получателей образовательных услуг для отслеживания выполнения нормы по числу респондентов от данной организации.
- 5. Перейдите в раздел «Мониторинг» (нажмите на название раздела).
- 6. Выберите организацию из списка (нажмите на название организации).
- 7. В окне справа откройте раздел «Акты выезда в образовательные организации» (нажмите на треугольник слева от названия раздела). Аналогично откройте раздел «Акт выезда в образовательную организацию, реализующую программы среднего профессионального образования (организации среднего профессионального образования)». Раздел состоит из 10 частей. Последовательно открывайте каждую часть и вносите информацию.

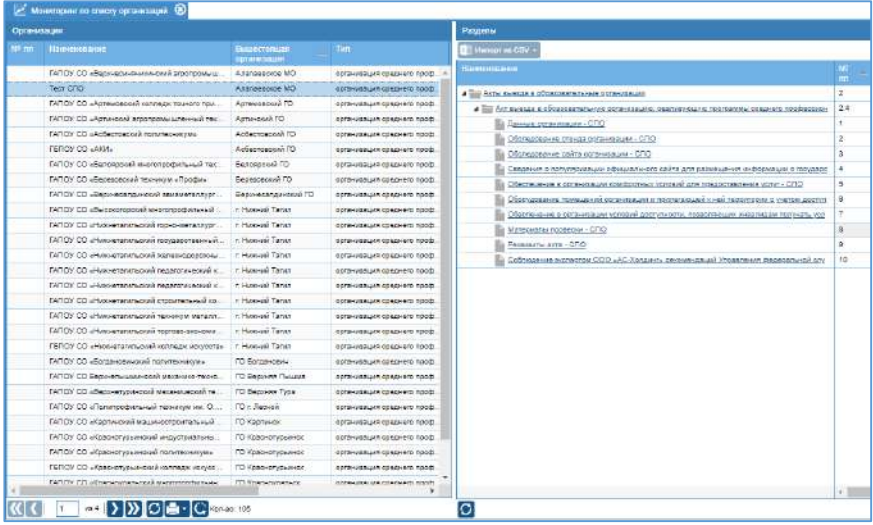

8. Для открытия раздела нажмите на его наименование – «Данные организации – СПО». Раздел откроется в новой вкладке

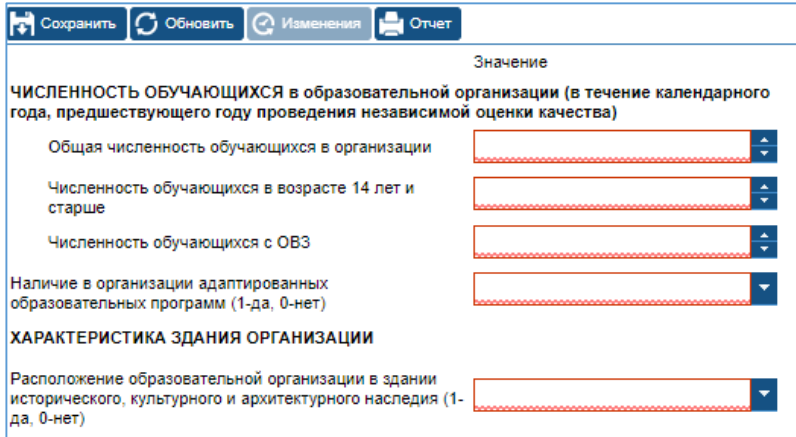

 **Рис**. Раздел «Данные организации – СПО»

**9.** На каждый вопрос введите числовой вариант ответа или выберите вариант ответа из выпадающего списка. Нажмите кнопку «Сохранить». **Ячейки, выделенные красным – обязательные для заполнения.**

После сохранения данных, закройте вкладку.

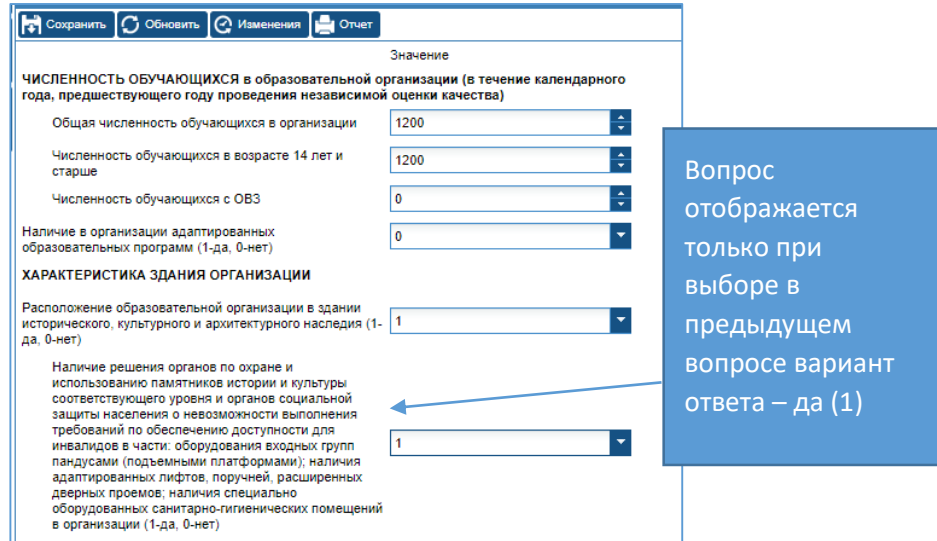

# 10. Повторите вышеописанные действия п.7-8 для 2-7, 9, 10 частей

#### раздела.

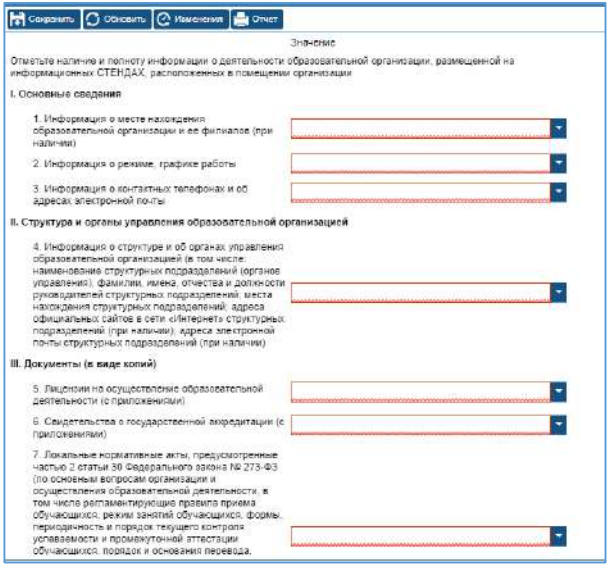

Рис. Раздел «Обследование стенда организации - СПО» (фрагмент)

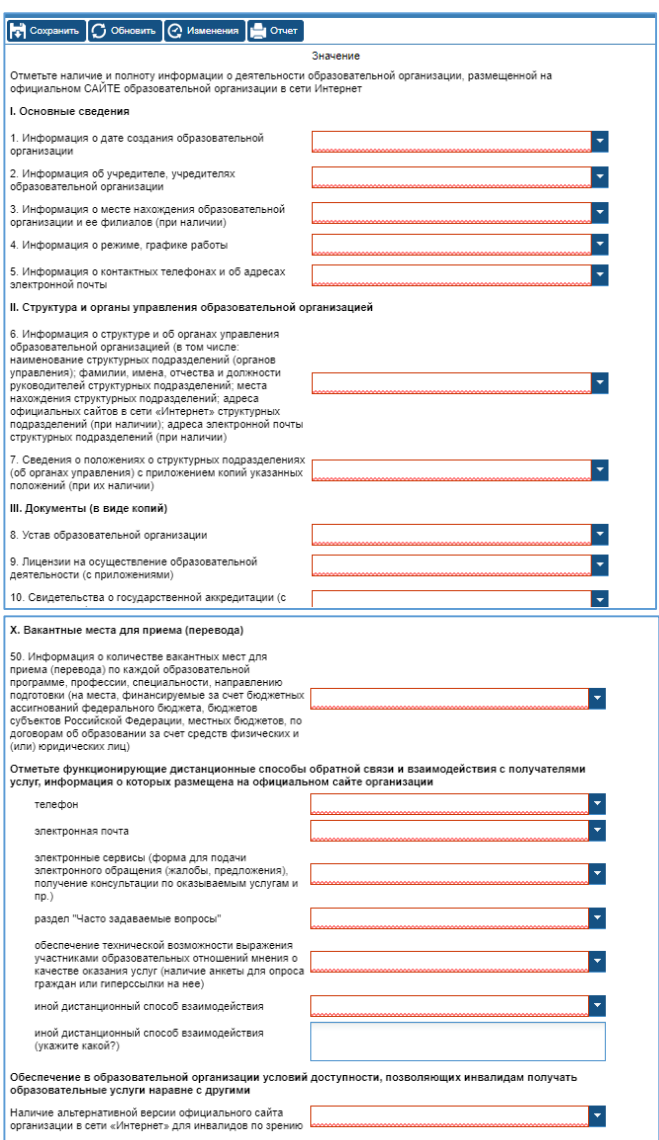

**Рис**. Раздел «Обследование сайта организации – СПО» (фрагменты)

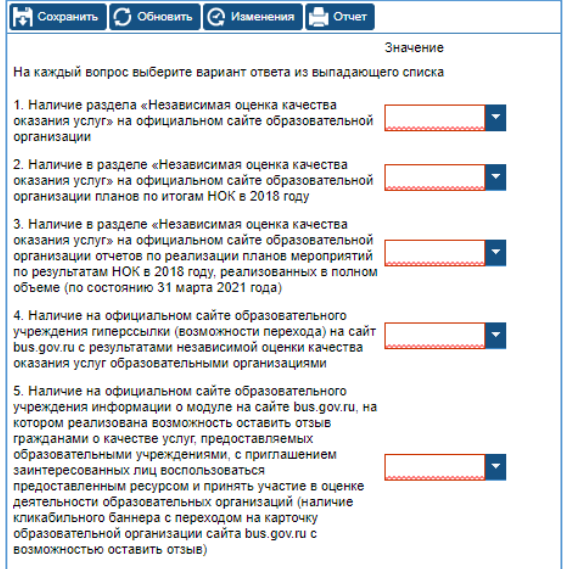

**Рис**. Раздел «Сведения о популяризации официального сайта для размещения информации о государственных и муниципальных учреждениях в информационно-телекоммуникационной сети «Интернет» (www.bus.gov.ru) – СПО»

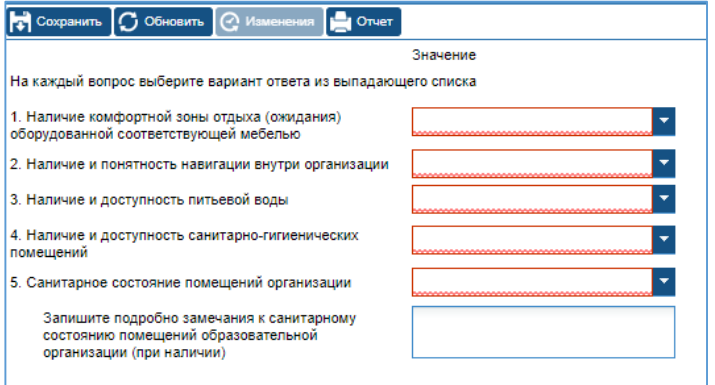

**Рис**. Раздел «Обеспечение в организации комфортных условий для предоставления услуг – СПО»

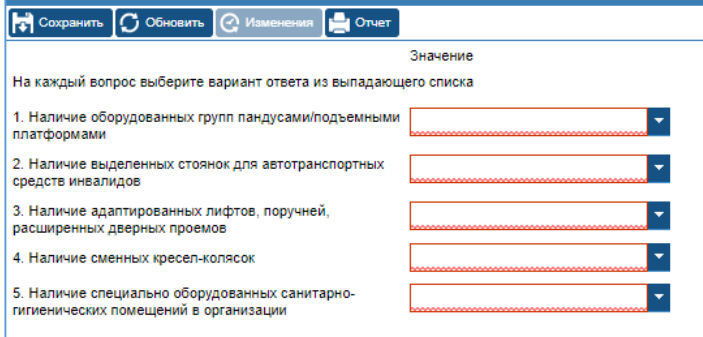

**Рис**. Раздел «Оборудование помещений организации и

прилегающей к ней территории с учетом доступности для инвалидов - СПО»

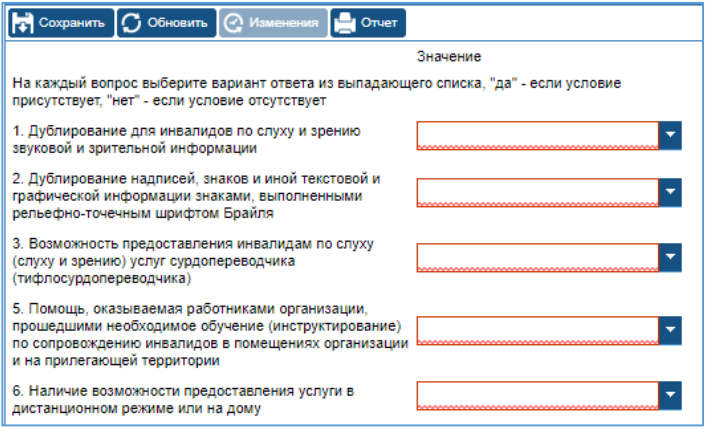

**Рис**. Раздел «Обеспечение в организации условий доступности, позволяющих инвалидам получать услуги наравне с другими – СПО»

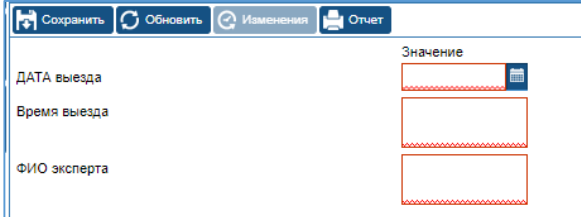

**Рис**. Раздел «Реквизиты акта – СПО»

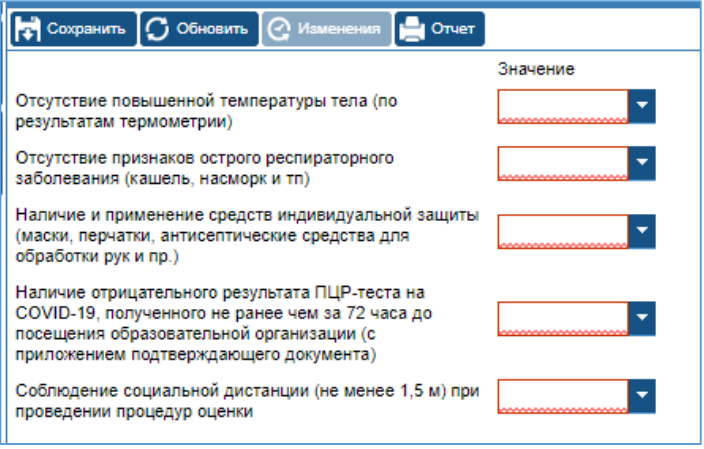

**Рис**. Раздел «Соблюдение экспертом ООО «АС-Холдинг» рекомендаций Управления федеральной службы по надзору в сфере защиты прав потребителей и благополучия человека по Свердловской области, а также санитарно-эпидемиологических требований, предусмотренных образовательными организациями, в условиях профилактики и предотвращения распространения новой коронавирусной инфекции (СOVID-19) - СПО»

11. Для добавления в личный кабинет материалов проверки (фото, скриншоты, аудиозапись) откройте раздел «Материалы проверки - СПО»

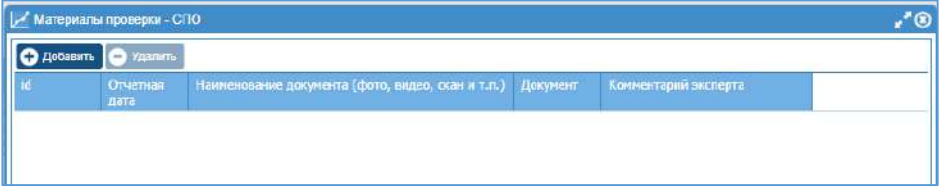

**Рис**. Раздел «Материалы проверки – СПО»

#### **Для добавления файлов**:

- a. Нажмите кнопку «Добавить». В таблице появится новая строка.
- b. Нажмите на id строки для ее открытия

c. Заполните информацию в ячейках (по 1 файлу) – наименование, для прикрепления используйте иконки (стрелочки), комментарии (при необходимости).

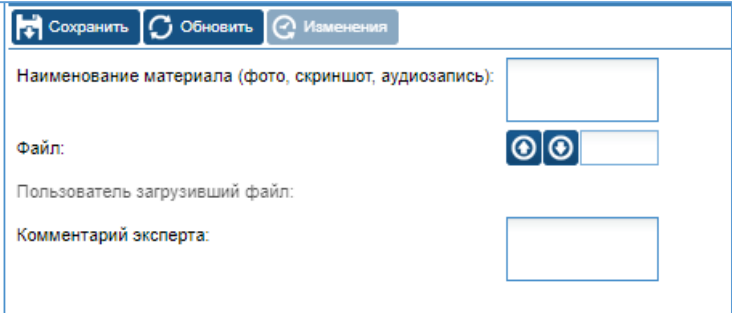

- d. Нажмите кнопку «Сохранить». Закройте окно
- e. Повторите действия a-d для загрузки других материалов.
- f. Закройте окно с разделом по окончании загрузки.

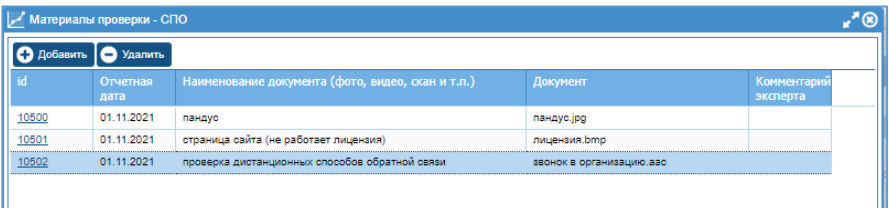

#### **12. Повторите для каждой организации!**

13. Для выхода из системы используйте кнопку «Выход».

### <span id="page-20-0"></span>Импорт данных в акт эксперта

- 1. Откройте окно мониторинга
- 2. Выберите организацию в списке слева
- 3. В списке справа откройте акт, чтоб отобразилось все части (на картинке открыт акт ОО)

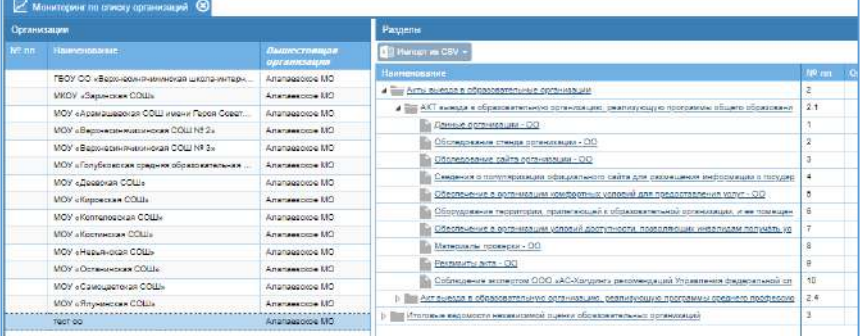

4. Выделите строку с названием части акта (кликните рядом с названием) – строка выделится синим цветом

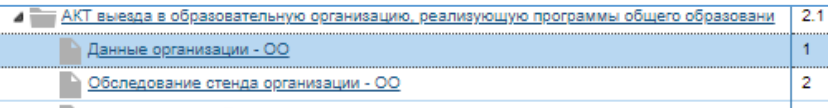

5. Нажмите на кнопку «Импорт из CSV» и выберите – получить шаблон для внесения данных

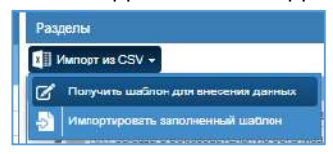

- 6. Укажите имя и место сохранения шаблона.
- 7. Повторите для всех частей акта (кроме материалов проверки) загрузить данные нельзя.

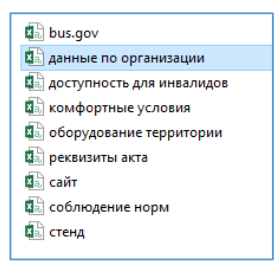

#### 8. Откройте файл шаблона, например, «Данные организации»

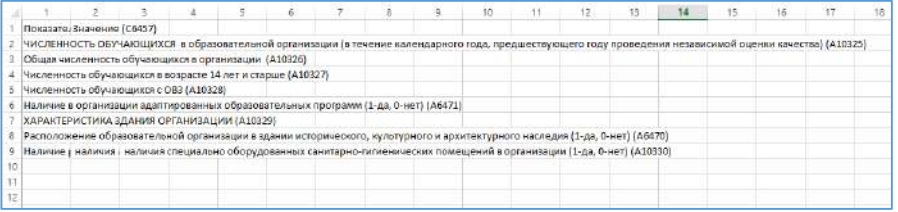

- 1 столбец показатели
- 2 столбец ячейка для ввода данных
- 9. Внесите данные в ячейки (посмотрите в интерфейсе, в какие ячейки необходимо вносит данные и какой формат данных)

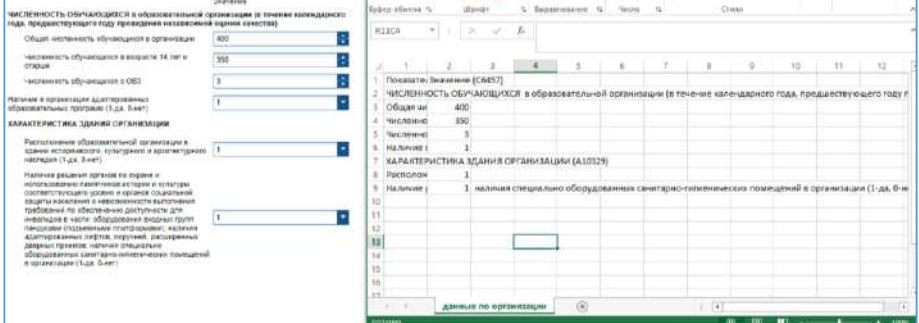

#### *ПРИМЕЧАНИЕ.*

*В интерфейсе данные перед импортом вводить не нужно, данные внесены для наглядности заполнения файла для импорта.*

*Если для показателя «Расположение образовательной организации в здании исторического, культурного и архитектурного наследия (1 да, 0-нет) (A6470)» указано значение = 0, то ячейку для показателя «Наличие решения органов по охране и использованию памятников истории и культуры соответствующего уровня и органов* 

социальной зашиты населения о невозможности выполнения требований по обеспечению доступности для инвалидов в части: оборудования входных групп пандусами (подъемными платформами)» ячейку для ввода значения оставьте пустой - в интерфейсе показатель не отображается, в файле для импорта показаны ВСЕ показатели

- 10. В файле для импорта нажмите кнопку «Сохранить»
- 11. При появлении уведомления, нажмите «Да»

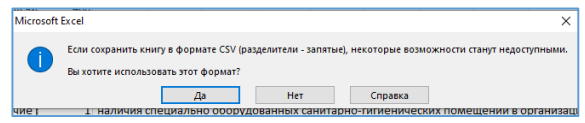

12. Закройте файл для импорта, при появлении уведомления,

#### нажмите «Не сохранять»

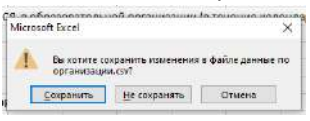

13. В системе выделите строку с названием части акта (кликните рядом с названием) - строка выделится синим цветом

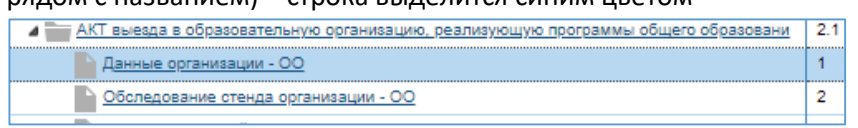

- 14. Нажмите на кнопку «Импорт из CSV» и выберите импортировать заполненный шаблон
- 15. Нажмите кнопку «Выберите файл» и выберите тот файл, что был подготовлен для импорта, нажмите кнопку «Загрузить».

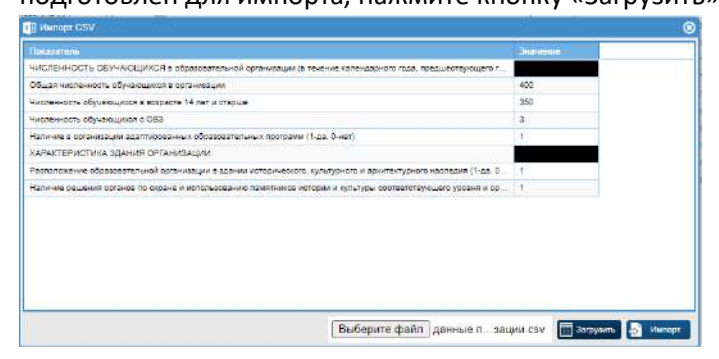

- 16. Проверьте данные перед загрузкой, если все ок, нажмите кнопку «Импорт».
- 17. Дождитесь уведомления, что импорт завершен. Закройте окно.
- 18. Для проверки загрузки данных, откройте раздел (часть акта, куда данные загружали) – нажмите на название части.

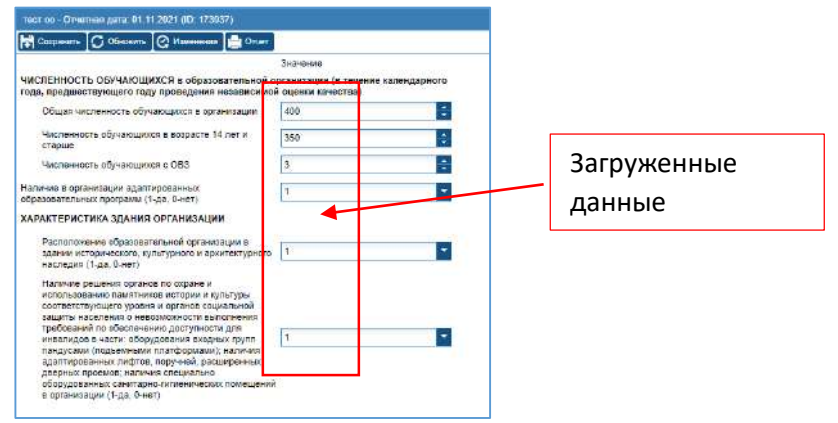

### **ВАЖНО!**

**Данные загружаются для выбранной организации! (выбор организации п.3)**

19. Повторите загрузку для остальных частей акта (п.8-18).

*ПРИМЕЧАНИЕ. Для показателей с выпадающим списком необходимо указывать числовую интерпретацию значения. Если будете загружать акты через шаблон, напишите мне, я пришлю цифровые данные для заполнения шаблона.* 

<span id="page-24-0"></span>Контроль заполнения актов экспертами оператора (в цвете) Контроль в цветовом решении с расчетом числа организаций, для которых данные не внесены

Перейдите в раздел «Отчеты» - «Контроль заполнения показателей»

В открывшемся окне выберите параметры для формирования отчета:

Раздел - используя кнопку редактирования выберите раздел. Выберите раздел и нажмите кнопку «Выбрать». ПРИМЕЧАНИЕ.

Для выбора доступны:

- Акт эксперта ОО (части 1-7, 9,10)
- Акт эксперта СПО (части 1-7, 9,10)

Каждый акт состоит из 10 частей, контроль заполнения возможен в рамках одного раздела (одной части) за исключением раздела «Материалы проверки» (не доступен для контроля в данном отчете)

- Отчетная дата оставьте строку без изменений
- Глубина поиска предыдущих значений параметр используется при  $\bullet$ работе в базе несколько лет. В текущей ситуации не актуален. Оставьте без изменений.
- Формат выберите формат отображения данных:

Таблица XML - данные откроются в Excel (при использовании данного формата необходимо указать имя файла и место для сохранения после нажатия кнопки «Построить отчет») HTML - данные отобразятся на экране в системе

- Фильтр используется для выборки организаций по типу. Используя кнопку редактирования выберите тип фильтра. Обязательно необходимо использовать фильтр, т.к. Акты составлены по типам организаций.
- Территории выберите территории для формирования отчета

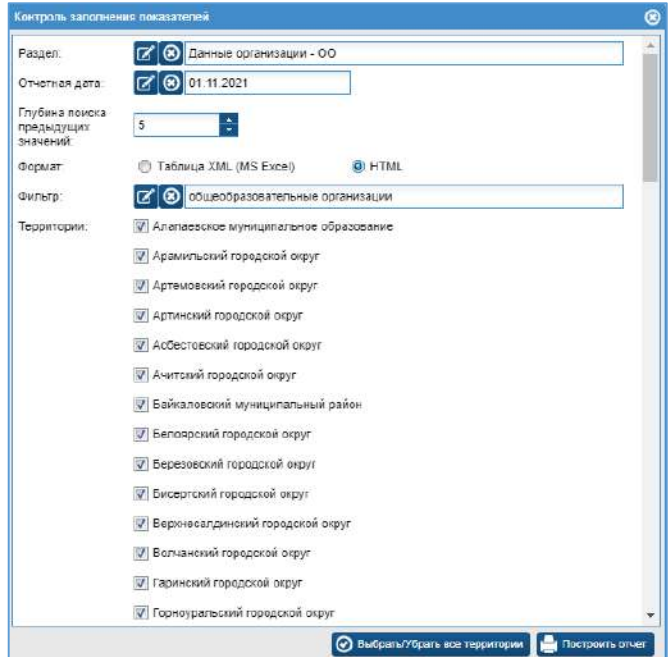

Нажмите кнопку «Построить отчет».

Пример отчета по разделу «Данные организации - ОО» с использование фильтра по типу - общеобразовательные организации, Тугулымский городской округ, формат - html

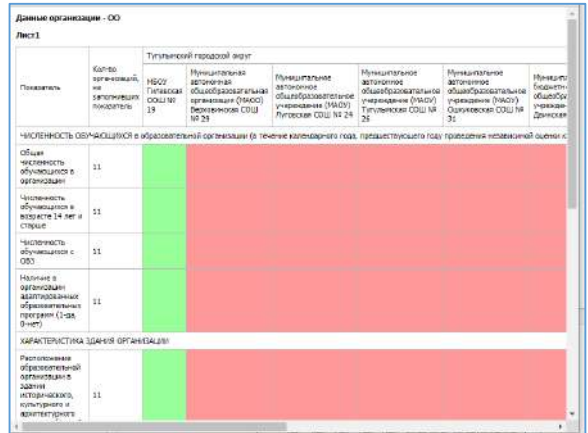

В столбце «Количество организаций, не заполнивших показатель» отображено общее число организаций, для которых данные не внесены.

Зеленый столбцы означают, что данные заполнены. Розовые – данных нет.

Пример отчета с использование фильтра по типу – общеобразовательные организации, Территория – Алапаевское муниципальное образование, формат – таблица XML

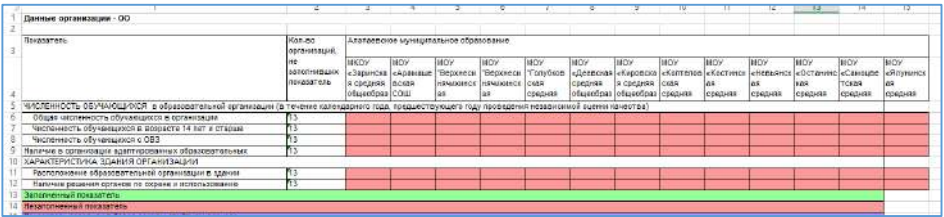

# <span id="page-27-0"></span>Контроль заполнения актов экспертами оператора (материалы проверки)

Контроль прикреплённых файлов

Перейдите в раздел «Отчеты» - «Отчет для табличных разделов»

В открывшемся окне выберите параметры для формирования отчета:

Раздел - используя кнопку редактирования выберите раздел. Выберите раздел и нажмите кнопку «Выбрать». ПРИМЕЧАНИЕ.

Для выбора доступны:

- Материалы проверки ОО
- Материалы проверки СПО
- Формат выберите формат отображения данных:

Таблица XML - данные откроются в Excel (при использовании данного формата необходимо указать имя файла и место для сохранения после нажатия кнопки «Построить отчет») HTML - данные отобразятся на экране в системе

- Фильтр используется для выборки организаций по типу. Используя кнопку редактирования выберите тип фильтра. Обязательно необходимо использовать фильтр, т.к. Акты составлены по типам организаций.
- Местность используется при наличии в карточке организации  $\bullet$ данных по типу местности.
- Территории выберите территории для формирования отчета
- Организация позволяет сформировать отчет для конкретной организации.

#### ПРИМЕЧАНИЕ.

Необходимо использовать одно из полей - либо территории, либо организация.

Отчетная дата - оставьте строку без изменений

Показатели – выберите все показатели, используя галочки.

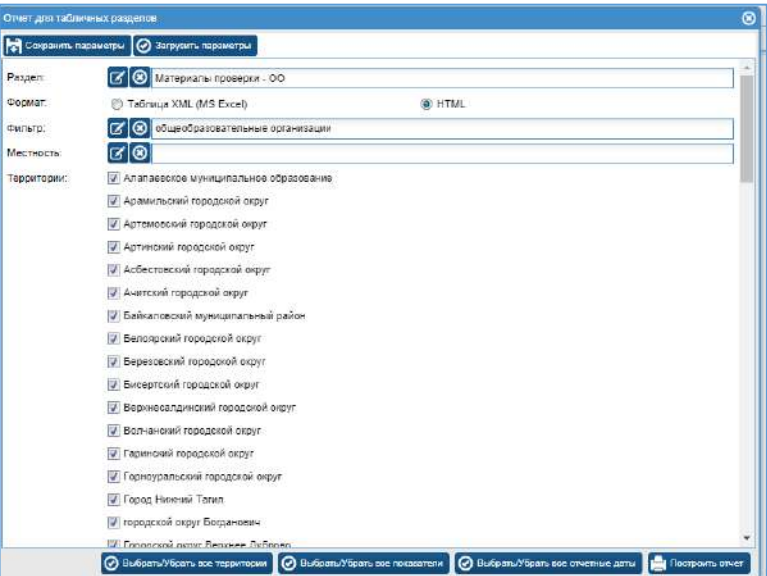

Нажмите кнопку «Построить отчет».

#### *ПРИМЕЧАНИЕ*.

В отчете отобразятся только те организации, для которых данные внесены (прикреплены материалы).

Пример отчета с использование фильтра по типу – общеобразовательные организации, формат – html

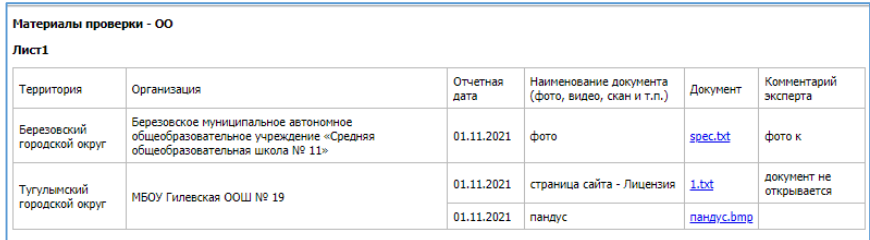

Для формата html доступно сохранение и скачивание фалов из отчета.

- Прикрепленные файлы можно скачать, используйте правую кнопку мыши и выберите «Сохранить как».
- Для некоторых форматов файлов доступен просмотр в интерфейсе, используйте правую кнопку мыши и выберите «Открыть ссылку в новой вкладке».

Пример отчета с использование фильтра по типу – организации среднего профессионального образования, Территория – Алапаевское муниципальное образование, формат – таблица XML

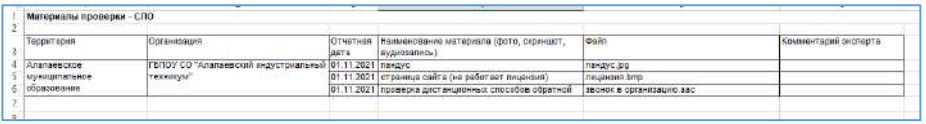

Для формата xml скачивание и просмотр файлов не возможно, в отчете отображается наименование файла.

# <span id="page-30-0"></span>Контроль заполнения актов экспертами оператора (заполненные данные)

Контроль данных, внесенных для организаций (числовые значения), проверяются перед выполнением расчетов.

Перейдите в раздел «Отчеты» - «Конструктор отчетов»

- 1. Выберите в списке «Эксперт ОО» («Эксперт СПО») нажмите на название отчета.
- 2. Нажмите кнопку «Построить». Отчет откроется в интерфейсе.

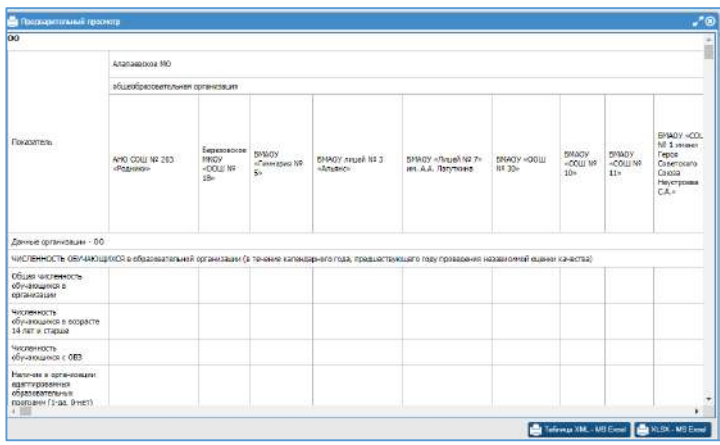

#### ПРИМЕЧАНИЕ.

Отчет состоит из частей акта эксперта, данные из которых участвуют в расчетах показателей и критериев независимой оценки. Ответы эксперта переведены в числовые значения.

3. Для открытия отчета в excel выберите формат XML, XLSX и нажмите соответствующую кнопку.

#### ПРИМЕЧАНИЕ.

Для отчета «Эксперт ОО» доступен только формат XLSX (формат XML не откроется в excel из-за ограничения на число строк и столбов в самом excel)

# <span id="page-31-0"></span>Анкетирование получателей образовательных услуг

### <span id="page-31-1"></span>Слежение за ходом анкетирования

Ссылка на анкетирование <https://nokedu.iicavers.net/forms/form?id=3315>

Для отслеживания полученных анкет перейдите в раздел «Анкеты». Выберите анкету - нажмите на название анкеты - Независимая оценка качества условий осуществления образовательной деятельности – 2021.

Справа отобразится список анкет респондентов всех организаций территории.

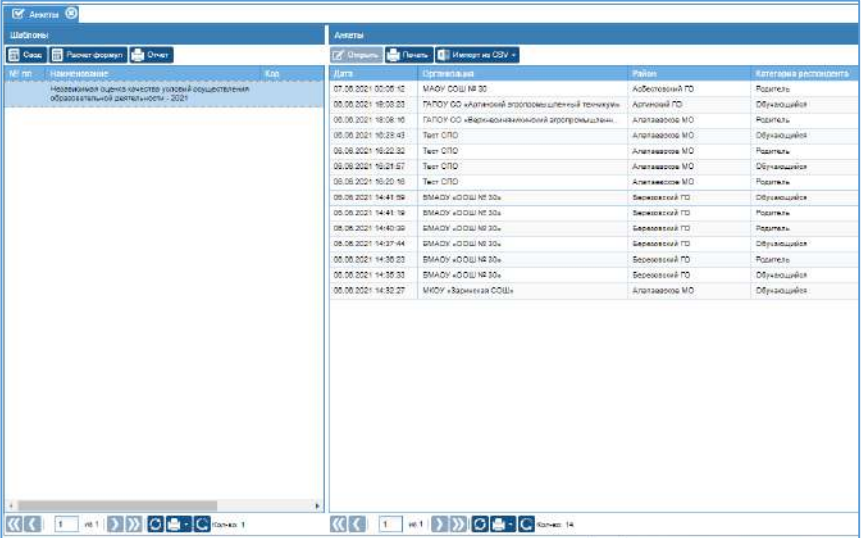

Счетчик анкет расположен в нижней части окна.

Для каждой анкеты отображается дата, время поступления в систему, наименование территории, наименование организации и категория респондента. Для просмотра анкеты респондента – нажмите на выбранную анкету и нажмите кнопку «Открыть». Данные переведены в числовые значения для дальнейшей обработки.

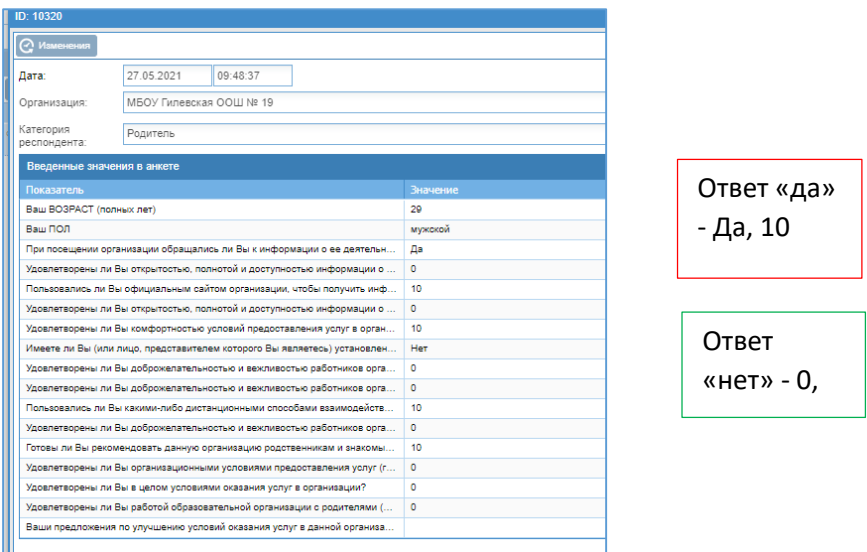

#### **ПРИМЕЧАНИЕ.**

# *Удаление любой анкеты не возможно. Правка данных в анкете не доступна!*

Для просмотра статистики по числу анкет от каждой организации нажмите кнопку «Отчет»

- 1. В фильтре «Территория» выберите территорию для формирования отчета, например, Алапаевское муниципальное образование
- 2. В фильтре можно выбрать тип организации, тогда отчет будет сформирован для организаций выбранного типа. Если необходимы все организации, оставьте поле пустым.
- 3. Выберите организации для отчета (галочки слева от наименования организации). Для выбора всех нажмите галочку в строке с именем полей.
- 4. В фильтре «Выполнение нормы» можно выбрать «не выполнена/выполнена». Если нужны все организации, оставьте поле пустым.

#### **ПРИМЕЧАНИЕ.**

# *Применение фильтра возможно только если в карточках организаций внесены данные в параметр «Норма респондентов».*

- 5. Нажмите кнопку «Построить отчет»
- 6. Отчет формируется в интерфейсе. Для выгрузки отчета в xml нажмите кнопку «Печать».

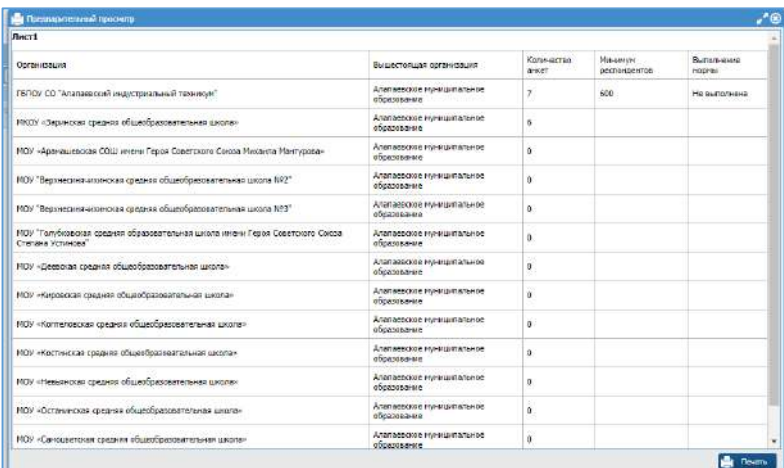

Для просмотра числа анкет определённой организации в общем списке анкет необходимо использовать фильтр. Для этого:

1. В столбце «Организация» нажмите на стрелку (в конце строки), выберите параметр «фильтр» и введите название организации.

#### **ВАЖНО!**

Название организации должно полностью соответствовать названию, добавленному в систему (скопируйте из файла в паролями)

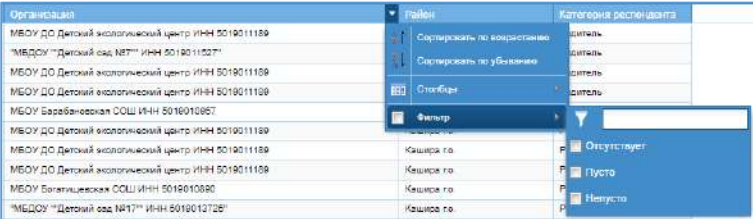

2. После ввода названия организации поставьте галочку слева в строке «Фильтр» или нажмите enter на клавиатуре.

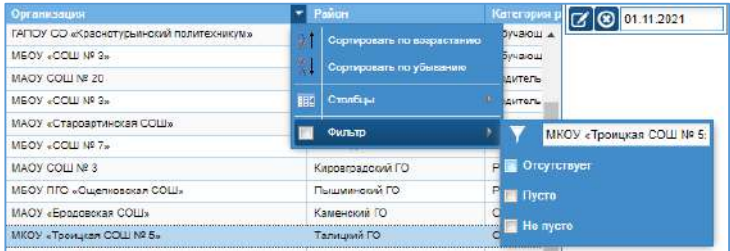

3. В списке отобразятся только анкеты, относящиеся к выбранной организации. Счетчик внизу укажет точное число анкет.

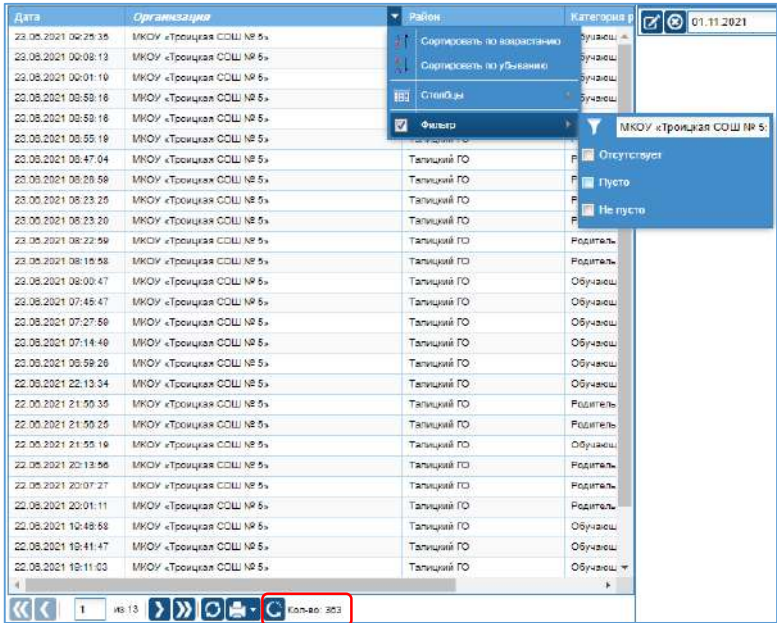

4. Для возврата к общему списку анкет уберите галочку в строке «Фильтр».

# <span id="page-35-0"></span>Импорт анкет получателей образовательных услуг

Для анкет, полученных от получателей образовательных услуг любым другим способом, кроме он-лайн анкетирования (телефонный опрос, бумажная анкета, интервьюирование и т.п.) предусмотрена загрузка данных в систему с использованием шаблона.

#### **Получение шаблона файла для загрузки:**

- 1. Перейдите в раздел «Анкеты».
- 2. Выберите анкету нажмите на название анкеты Независимая оценка качества условий осуществления образовательной деятельности – 2021.
- 3. Нажмите кнопку «Импорт из CSV» «Получить шаблон для внесения данных»

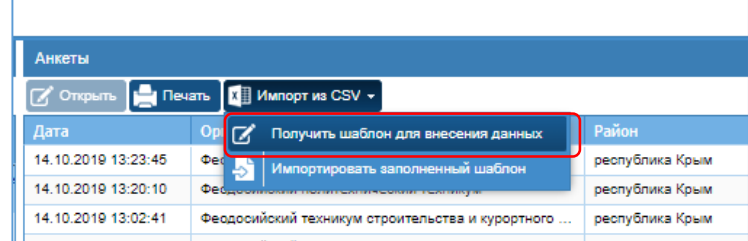

4. Выберите место для сохранения и нажмите кнопку «Сохранить».

#### **ПРИМЕЧАНИЕ.**

# *Шаблон формируется в формате CSV и открывается с помощью excel.*

**5.** Откройте файл шаблона. В файле указаны все необходимые данные для заполнения. **Не меняйте наименование столбцов и формат файла! В столбцах указаны примеры значений, которые могут быть внесены в данный столбец. При внесении других данных, кроме обозначенных, система не распознает их и импорт не будет совершен, либо будет не корректным.** 

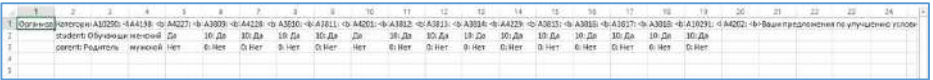

**Первые две строки шаблона – это подсказки, как заполнять ячейки, ориентируйтесь на нах, заполняйте шаблон начиная с 3 сроки. Перед импортом удалите эти две строки – данные для импорта должны начинаться с 1 строки!** 

- 6. Заполните шаблон, используя имеющиеся у вас данные:
	- a. **Организация (id)** id организации необходимо посмотреть в разделе «Организации» и ввести числовое значение.
	- b. **Категория респондента** вводится значение до двоеточия, т.е. **student** или **parent**
	- c. Для столбца А10290 вводится возраст в числовом формате, например, 14 или 45
	- d. Для столбца A4198 вводится значение **женский** или **мужской** с соблюдением регистра
	- e. Для столбцов A4227, A4201 вводится значение **Да** или **Нет** с соблюдением регистра
	- f. Для столбцов A3809, A4228, A3810, A3811, A3812, A3813, A3814, A4229, A3815, A3816, A3817, A3818, А10291 – вводится значение до двоеточия, т.е. **10** или **0**
		- i. Если для A4227 выбрано значение **Нет**, то A3809 нужно **оставить пустым**
		- ii. Если для A4201 выбрано значение **Нет**, то A3812 нужно **оставить пустым**
		- iii. Если для A4228 выбрано значение **0**, то A3810 нужно **оставить пустым**
	- g. Для столбца A4202 введите текст в свободной форме. Сюда можно добавить пометку по типу анкеты (например, телефон или бумажная) и вписать контактные данные получателя образовательных услуг (при наличии)

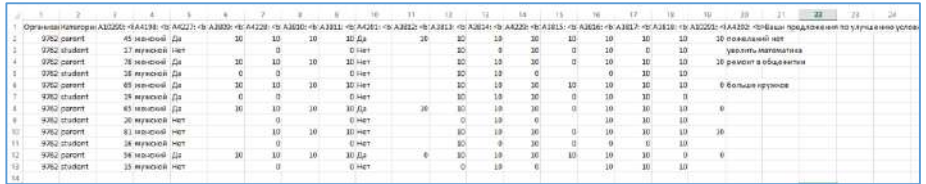

- 7. Выполните «Файл» «Сохранить как…» (укажите имя файла)
- 8. При появлении предупреждения (см. ниже) выберите «Да»

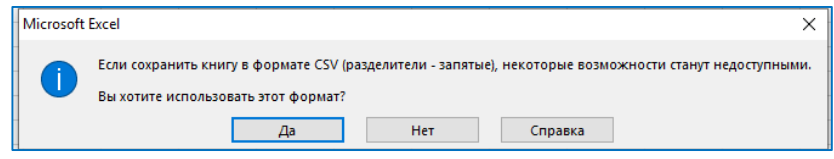

9. Закройте файл с шаблоном, и при появлении предупреждения (см. ниже) выберите «Не сохранять»

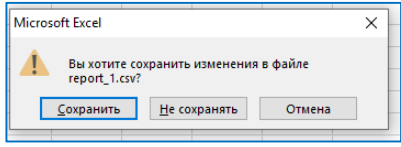

#### **Загрузка данных из шаблона:**

- 1. Перейдите в раздел «Анкеты».
- 2. Выберите анкету нажмите на название анкеты Независимая оценка качества условий осуществления образовательной деятельности – 2021.
- 3. Нажмите кнопку «Импорт из CSV» «Импортировать заполненный шаблон»
- 4. Нажмите кнопку «Выберите файл» и выберите файл для загрузки (заполненный шаблон)
- 5. Нажмите кнопку «Загрузить»
- 6. Данные будут отображены в интерфейсе, в столбце «Проверка» должно быть указано «ОК» для каждой строки. Проверьте данные. Если вместо «ОК» указан текст ошибки, то закройте окно загрузки и исправьте файл для импорта. После операцию повторите.

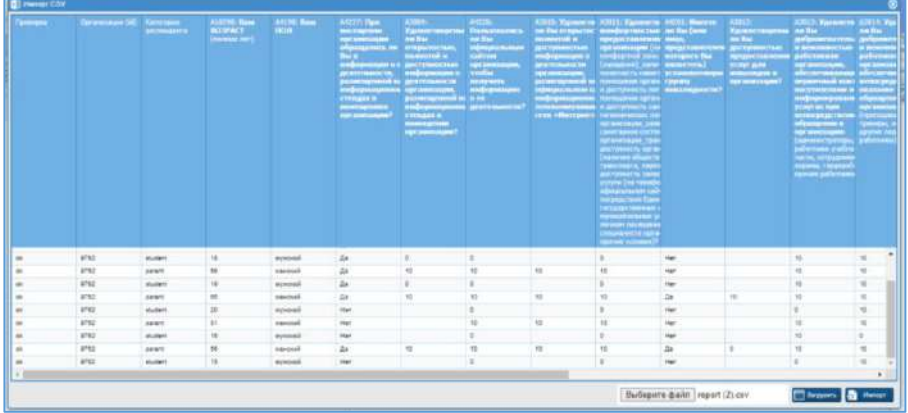

- 7. После достижения «ОК» для всех строк, нажмите кнопку «Импорт».
- 8. Система уведомит об окончании импорта. Анкеты загружены в систему. Для просмотра нажмите иконку «Обновить» рядом со счетчиком анкет или пере зайдите в раздел.

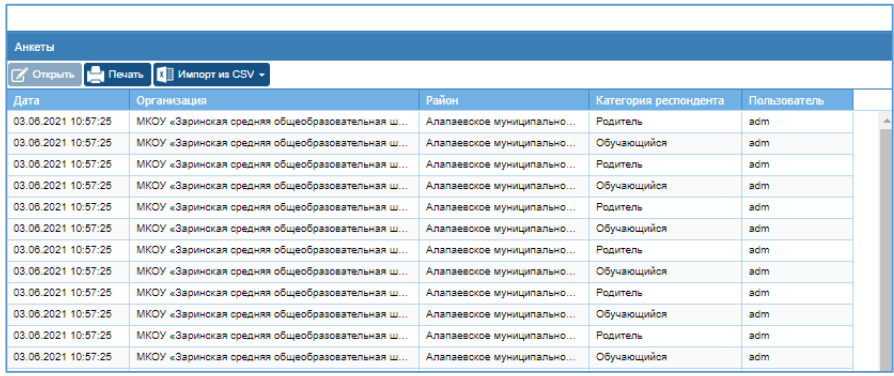

В столбце «Пользователь» для таких анкет указано кто их загрузил.

# <span id="page-39-0"></span>Свод анкет получателей образовательных услуг

Перейдите в раздел «Анкеты».

Выберите анкету - нажмите на название анкеты - Независимая оценка качества условий осуществления образовательной деятельности – 2021.

Нажмите кнопку «Свод».

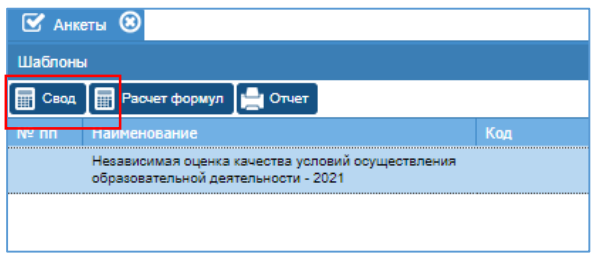

При появлении информации о заблокированном окне, кликните на запись и нажмите на ссылку (в окне).

Откроется окно с прогрессом свода данных анкетирования. Для просмотра прогресса свода обновляйте страницу. Дождитесь информации об окончании расчета (Действие выполнено и закройте окно).

```
[27.09.2017 06:33:53.733] Действие выполняется. Обновите страницу для просмотра прогресса выполнения действия.
[27.09.2017 06:33:53.833] Загрузка анкет ...
[27.09.2017 06:34:21.390] Организация 1 из 2828
[27.09.2017 06:34:21.430] Организация 2 из 2828
[27.09.2017 06:34:21.502] Организация 3 из 2828<br>[27.09.2017 06:34:21.502] Организация 3 из 2828<br>[00.11.2019 00.01.01.213] { oujection to<br>0.11, automet. ADJ10 , value to y
[05.11.2019 06:07:07.274] {"objectId":6011,"attrCode":"A5577","value":33.333}
[05.11.2019 06:07:07.2741 {"objectId":6011."attrCode":"A5578"."value":0}
[05.11.2019 06:07:07.275] {"objectId":6011,"attrCode":"A5579","value":0}
[05.11.2019 06:07:07.275] {"objectId":6011,"attrCode":"A5580","value":33.333}
[05.11.2019 06:07:07.276] {"objectId":6011,"attrCode":"A5586","value":100}
[05.11.2019 06:07:07.276] Организация 1 из 1
[05.11.2019 06:07:07.276] Сокранение статистики
[05.11.2019 06:07:07.438] Действие выполнено.
```
# <span id="page-40-0"></span>Вывод на печать поля с комментариями из анкеты получателя образовательных услуг

- 1. Перейдите в раздел «Анкеты».
- 2. Выберите анкету нажмите на название анкеты Независимая оценка качества условий осуществления образовательной деятельности – 2021.
- 3. Нажмите кнопку «Печать».
- 4. Поставьте галочку для показателя «Ваши предложения по улучшению условий в данной организации» и нажмите «ОК»

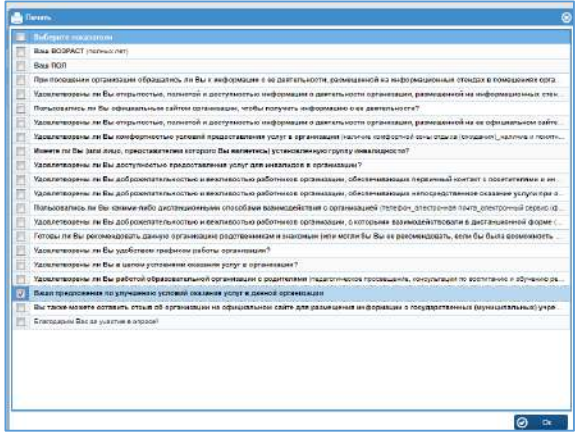

5. Укажите имя файла и место для сохранения данных. Закройте окно.

#### **ПРИМЕЧАНИЕ.**

**При большом количестве анкет эксель не может обработать выгрузку файла. Необходимо осуществлять выгрузку по частям (по районам или по датам).** 

# <span id="page-41-0"></span>Результаты независимой оценки

<span id="page-41-1"></span>Расчет результатов независимой оценки

Перед выполнением данного действия убедитесь, что выполнен свод анкет получателей образовательных услуг и акты экспертов заполнены.

- 1. Перейдите в раздел «Анкеты».
- 2. Выберите анкету нажмите на название анкеты Независимая оценка качества условий осуществления образовательной деятельности - 2021.
- 3. Нажмите кнопку «Расчет формул».

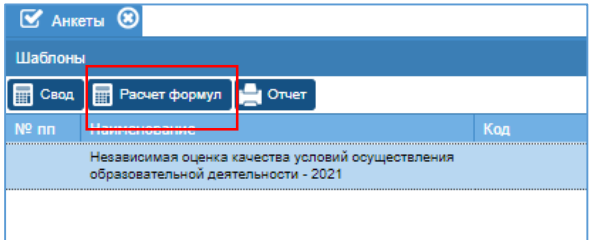

- 4. Выберите раздел Итоговая ведомость ОО (для общеобразовательных организаций), Итоговая ведомость - СПО (для организаций СПО)
- 5. Выберите организации для отчета:
	- В строке фильтр по типу организаций. При выборе  $a.$ фильтра дерево выбора организаций не доступно, расчет будет выполнен для всех организаций типа.
	- b. Поставьте галочки слева от наименования организации в дереве организаций. Для выбора всех организаций галочки не ставьте нигде! При использовании данного способа, использование фильтра не возможно.
- 6. Нажмите кнопку «ОК»
- 7. При появлении информации о заблокированном окне, кликните на запись и нажмите на ссылку. Откроется окно с прогрессом свода расчета формул. Для просмотра прогресса свода обновляйте страницу. Дождитесь информации об окончании расчета (Действие выполнено и закройте окно).

 $[07.00.20210722222109]$ A10417 = 7. (mr.A1D10302 CID0231 KID [07.06.2021 07:25:25.109] Организация (id: 14136) 1 из 1 [07.06.2021 07:25:25.127] Действие выполнено.

#### **ВНИМАНИЕ!**

Если расчет включен для организаций, для которых отсутствуют анкеты респондента или не заполнен акт эксперта СПО, расчет не будет произведен и будет отображаться ошибка. Закройте окно с расчетом, проверьте наличие данных – добавьте отсутствующие данные или исключите организацию из расчета. Запустите расчет с начала.

```
[07.06.2021 07.23:51.301] Организация (id. 11683) 1 из 3
[07.06.2021 07:23:51.340] Ошибка: VError: Object.commit: Storage.query: Postgres.query: invalid input syntax for type numeric: "Infinity"
```
#### 8. Повторите расчет еще раз.

Это важно! Расчет идет в два этапа – на первом считаются основные формулы, на втором расчет ключевых показателей.

# <span id="page-43-0"></span>Файл итоговой ведомости

После завершения анкетирования получателей образовательных услуг и заполнения актов экспертами, выполнения свода данных анкет и расчета ключевых показателей в разделе «Мониторинг» - «Мониторинг по структуре организаций» доступны результаты независимой оценки по каждой организации в файле итоговой ведомости (по типам организаций).

#### **ПРИМЕЧАНИЕ.**

**Сейчас они скрыты, чтобы не путать пользователей (т.к. там данных нет). После выполнения расчетов обратитесь к разработчику для открытия доступа к итоговым ведомостям.**

Для просмотра перейдите в раздел «Мониторинг» - «Мониторинг по структуре организаций». Выберите организацию для просмотра данных (откройте ветку территории и нажмите на название организации – выбранная организация подсвечена синим).

Справа отобразится список разделов для просмотра данных.

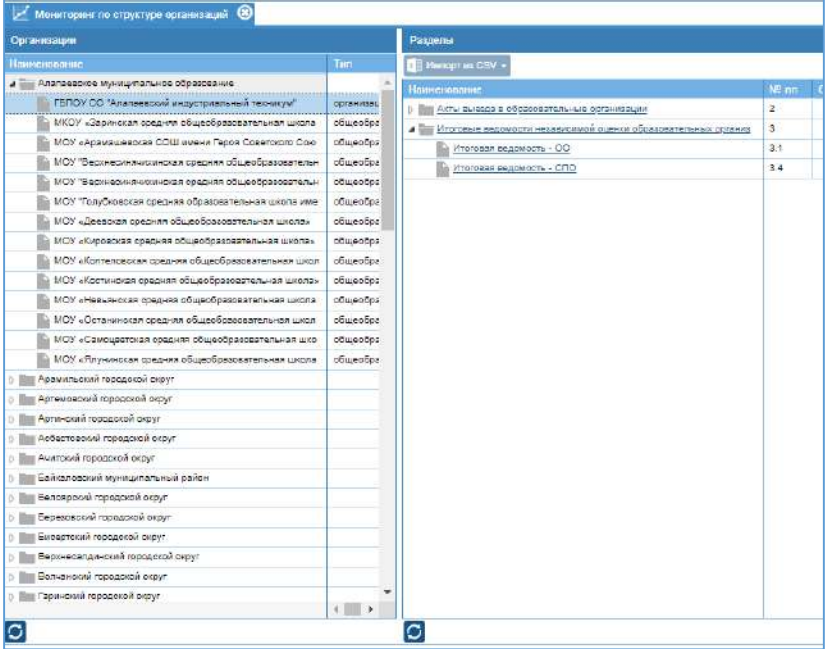

Выберите раздел «Итоговая ведомость – ОО (СПО)» – нажмите на название раздела. Раздел откроется в новой вкладе.

Файл итоговой ведомости содержит данные по всем этапам проведения независимой оценки, итоговые значения по каждому показателю и ключевые показатели – интегральный показатель оценки качества предоставляемых услуг, интегральное значение по каждому критерию.

Данные не доступны для редактирования. Информация актуальная на дату свода и расчета формул (раздел «Анкеты»).

Для вывода информации на печать используйте кнопку «Отчет».

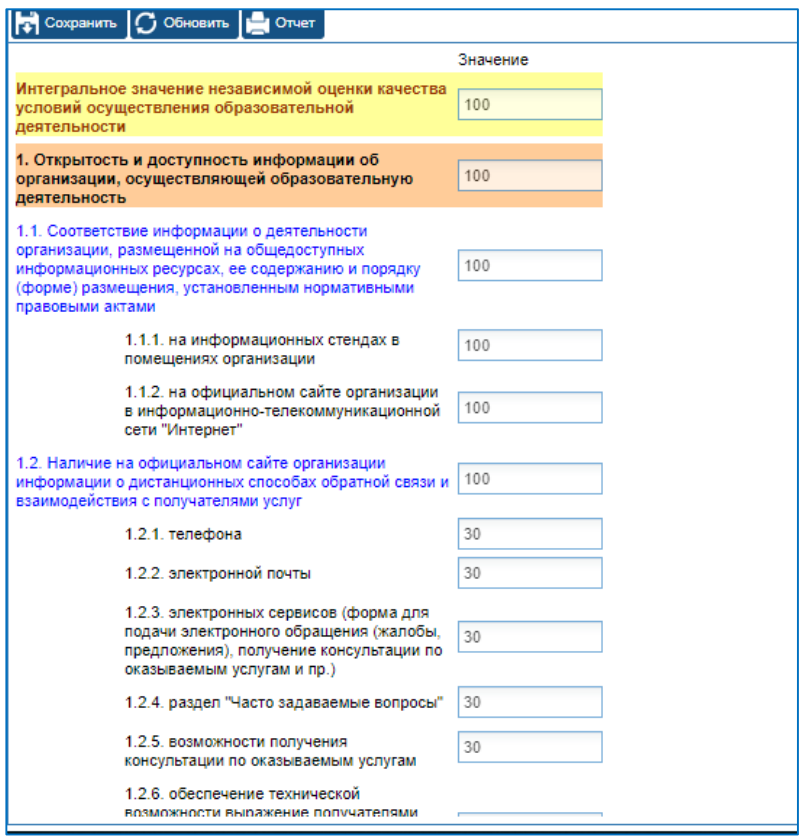

**Рис**. Итоговая ведомость результатов независимой оценки для организации (фрагмент)

# <span id="page-46-0"></span>Конструктор отчетов

Перейдите в раздел «Отчеты» - «Конструктор отчетов»

- 1. Выберите в списке нужный отчет, например, «Количественные результаты независимой оценки» - нажмите на название отчета.
- 2. Нажмите кнопку «Построить». Отчет откроется в интерфейсе с выбранными (пред настроенными) параметрами.

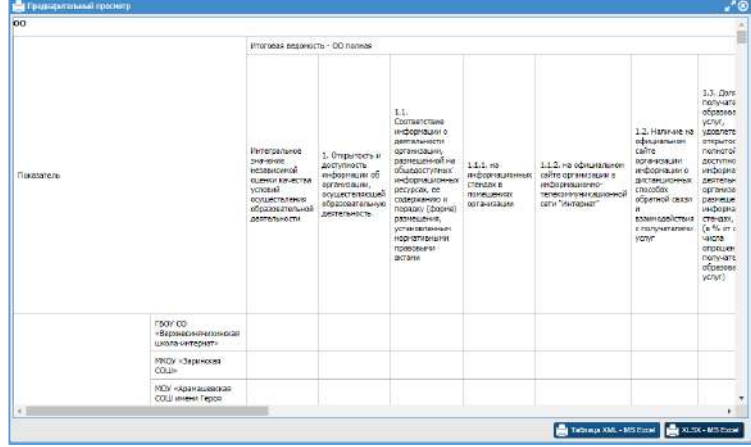

3. Для открытия отчета в excel выберите формат XML, XLSX и нажмите соответствующую кнопку.

#### **ПРИМЕЧАНИЕ.**

#### *В системе пред настроены следующие отчеты:*

 *Количественные результаты независимой оценки* (табличный отчет) – содержит все критерии и показатели для всех организаций

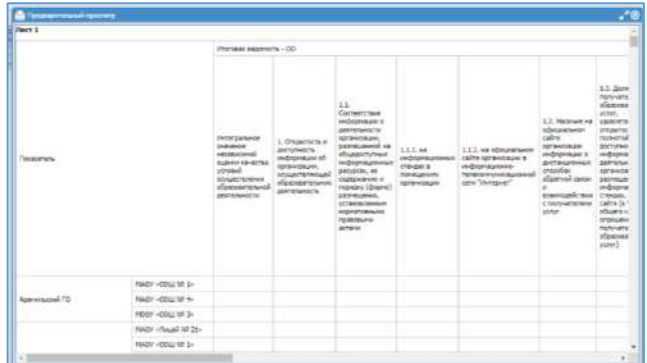

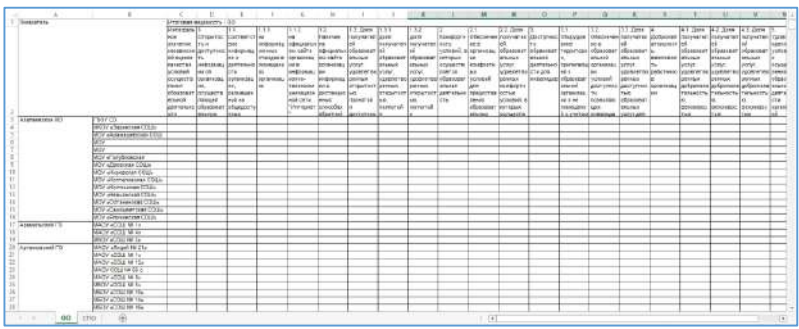

 *Раскраска по цветам 5 критериев + интегральное значение* (отчет типа «рейтинг») – содержит все показатели для всех организаций с ранжированием по секторам с bus.gov.ru

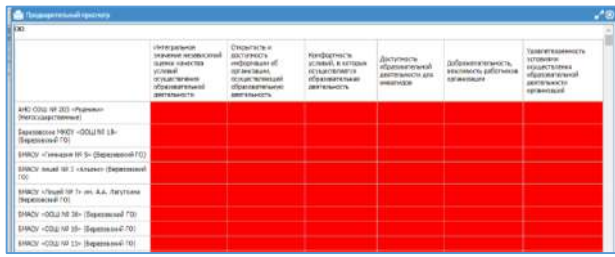

#### **ПРИМЕЧАНИЕ.**

**При отсутствии данных ячейки закрашены красным цветом** 

Для добавления своих отчетных форм выберите пример отчета из предложенных и нажмите кнопку «Копировать», далее отредактируйте параметры отчета. Или нажмите кнопку «Добавить», создав новый отчет.

#### Для редактирования параметров отчета:

- $1<sup>1</sup>$ Выберите в списке нужный отчет, например, «Количественные результаты независимой оценки» - нажмите на название отчета.
- 2. Нажмите кнопку «Открыть» и проверьте параметры формирования отчета.
- Нажмите на наименование раздела (строка выделится синим)

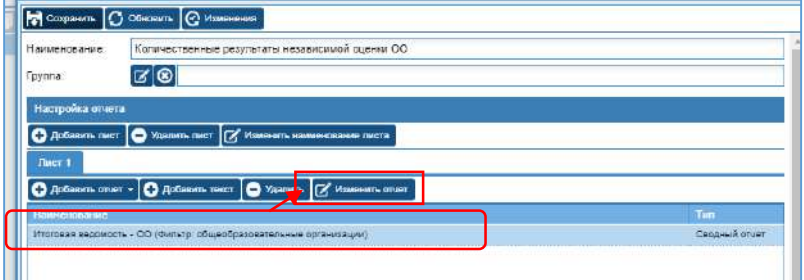

- Нажмите кнопку «Изменить отчет»
- На вкладке «Общие»:
	- «Раздел» - раздел для выбора показателей  $\circ$ для формирования отчета
	- «Фильтр» фильтр по типу организации  $\circ$
	- «Категория» фильтр по назначенному эксперту  $\circ$
	- «Отчетная дата» дата для формирования отчета (по  $\circ$ умолчанию в системе одна дата)
	- «Скрыть столбцы «Итого», «Свод»» служебный параметр.  $\circ$ Рекомендуем галочку не снимать!
	- «Сортировать организации по типу» снятие галочки ведет  $\circ$ к снятию группировки организаций территории по типу. НЕ используйте, т.к. итоговые ведомости сформированы по типу организаций!
- o «Показатели сверху» позволяет поменять местами показатели и организации (показатели в качестве столбцов)
- o «Свод по территории» используется для нескольких территорий, данные будут отображаться общие для территории (сумма или среднее в зависимости от настроек раздела).

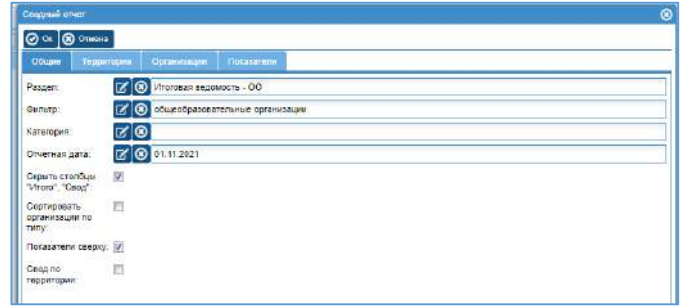

- На вкладке «Территории» можно выбрать территорию (выбранная территория отмечена галочкой)
- На вкладке «Организации» необходимо выбрать организации для формирования отчета (если добавили фильтр, или меняли территории, то необходимо сначала снять выбор всех организаций и заново выбрать все).
- На вкладке «Показатели» указаны показатели, которые будут использованы для формирования отчета.
- Нажмите кнопку «ОК».
- 3. Нажмите кнопку «Сохранить». Закройте окно.

### <span id="page-50-0"></span>Диаграммы

Перейдите в раздел «Отчеты» - «Диаграммы»

1. Выберите в списке нужную диаграмму, например, «Рейтингирование по интегральному значению оценки качества условий осуществления образовательной деятельности» нажмите на название диаграммы.

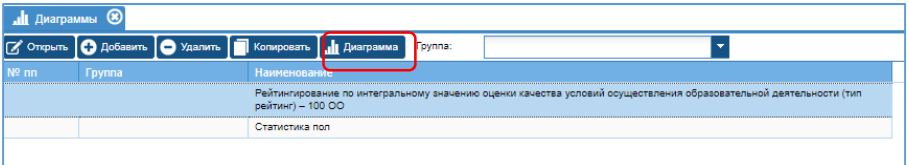

2. Нажмите кнопку «Диаграмма».

#### **ПРИМЕЧАНИЕ.**

*Если итоговый расчет данных не был произведен, система уведомит об этом перед формированием отчета.* 

*До выполнения расчетов диаграммы не формируются! (будут пустые)*

3. Диаграмма формуется и открывается в excel – на 1 листе диаграмма, на 2 листе – таблица с данными.

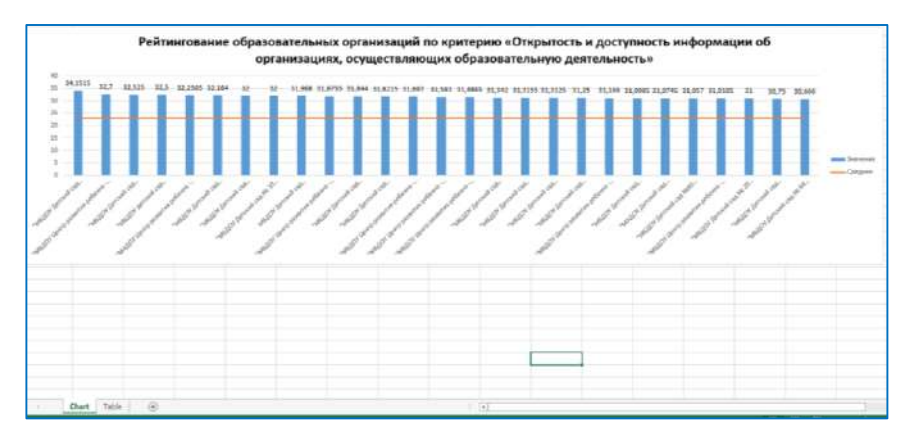

#### ПРИМЕЧАНИЕ.

В системе пред настроены следующие диаграммы:

- Рейтингирование по интегральному значению оценки качества условий осуществления образовательной деятельности - 100 00 (тип рейтинг) - формирует рейтинг организаций по выбранному критерию с сортировкой по типу организации
- Статистика пол (тип статистика) показывает статистику по полу опрошенных получателей образовательных услуг

Для добавления своих отчетных форм выберите пример диаграммы из предложенных и нажмите кнопку «Копировать», далее отредактируйте параметры диаграммы.

#### Для редактирования параметров диаграммы:

1. Нажмите кнопку «Открыть» проверьте параметры  $M$ формирования диаграммы.

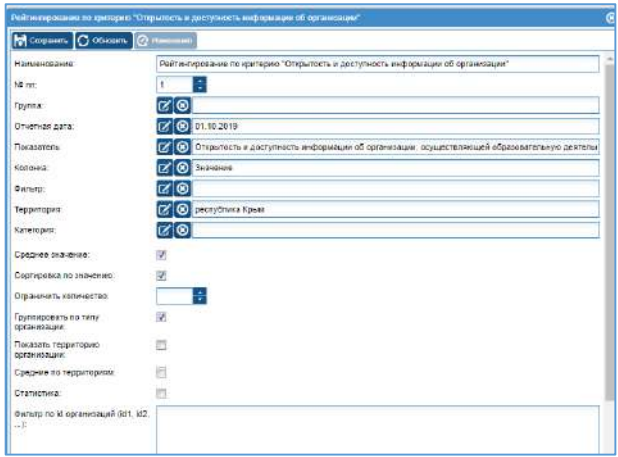

- Наименование отображаемое название диаграммы
- Группа позволяет выполнить сортировку диаграмм (по умолчанию группы не заданы)
- Отчетная дата дата на которую выполнена независимая оценка
- **Показатель** показатель, по которому формируется диаграмма
- Колонка колонка для формирования диаграммы (по умолчанию для всех диаграмм одна колонка – значение).
- Фильтр параметр используется для фильтрации организаций по типу
- Территория фильтр по территории
- Категория фильтр по категории
- Среднее значение при использовании (галочка) выводит в диаграмме среднее значение по выбранному показателю в рамках выбранной территории
- Сортировка по значению при использовании (галочка) сортирует организации в диаграмме от большего к меньшему (рейтинг)
- Ограничить количество позволяет сформировать отчет по топ-N организациям (например, при указании значения = 10 система сформирует диаграмму по топ-10 лучшим значениям (высоким))
- Группировка по типу организации при использовании (галочка) рейтинг формируется с группировкой по типу организации (строка «Фильтр» должна быть пустой)
- Показать территорию организации используется при выборе организаций из разных территорий
- Средние по территориям при использовании (галочка) рейтинг формируется по средним значениям территорий (строка «Территория» должна быть пустой) (используется для нескольких территорий)
- Статистика при использовании (галочка) рейтинг формируется по данным статистики (отображаются внизу)
- Фильтр по ID позволяет сформировать диаграмму по выбранным организациям (ID вносятся через запятую), параметры «Территория» и «Категория» не используются.
- 2. Нажмите кнопку «Сохранить». Закройте окно.

### <span id="page-53-0"></span>Экспертное заключение

- 1. Перейдите в раздел «Отчеты» «Экспертное заключение»
- 2. Выберите доступное экспертное заключение (кликните на название) и нажмите кнопку «Построить».

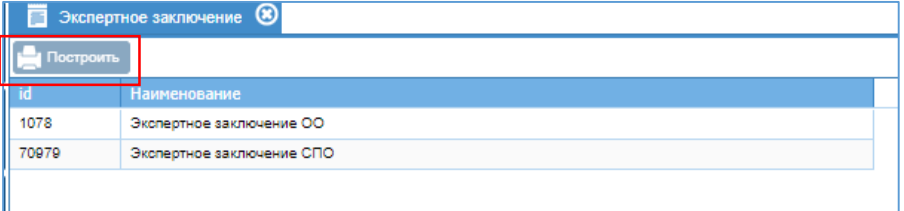

3. В открывшемся окне выберите организацию и нажмите кнопку «Выбрать»

#### **ПРИМЕЧАНИЕ.**

#### **Можно выбрать несколько организаций, используя галочки.**

- 4. Укажите имя файла и место для сохранения данных.
- 5. Файл откроется в формате word.

#### **ПРИМЕЧАНИЕ.**

**При выборе для формирования более 1 организации, экспертные заключения будут сформированы в виде архива с вложенными файлами. Имя файла – id организации.** 

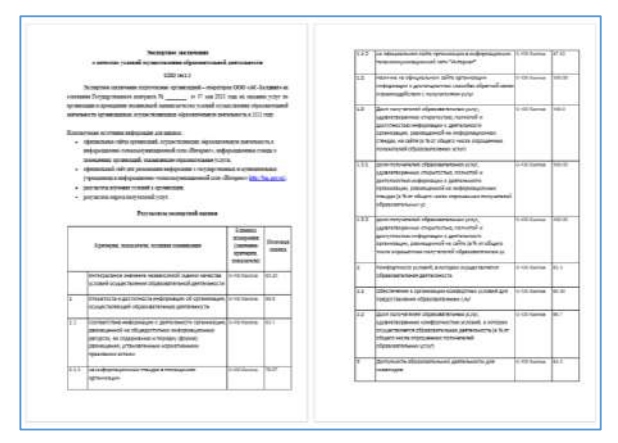

Информация в таблицу тянется из раздела «Итоговая ведомость» (по типам организаций).

# <span id="page-55-0"></span>Работа с пользователями

### <span id="page-55-1"></span>Просмотр пользователей

Перейдите в раздел «Настройка» - «Пользователи».

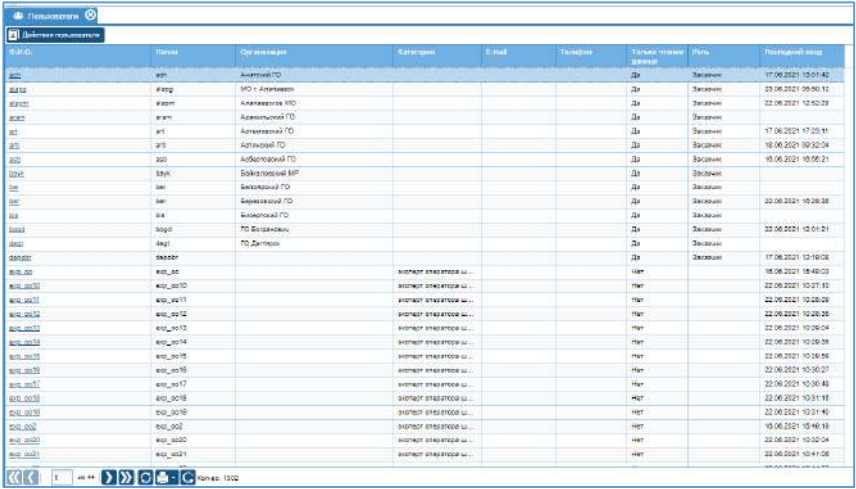

В окне отображаются все пользователи системы, кроме администраторов. Для просмотра информации о последнем входе пользователя в систему используйте столбец «Последний вход».

Для просмотра информации о пользователе нажмите на логин пользователя (на ФИО при наличии) в столбце ФИО. Откроется карточка пользователя.

#### <span id="page-55-2"></span>Изменение данных пользователя

Перейдите в раздел «Настройка» - «Пользователи».

Выберите пользователя. Откройте карточку пользователя – нажмите на логин (ФИО при наличии) пользователя в столбце ФИО.

В открывшемся окне измените информацию в полях карточки пользователя и нажмите кнопку «Сохранить».

- Логин текстовое поле. Введите логин на английском языке (может содержать буквы и цифры).
- Пароль текстовое поле. Введите логин на английском языке (может содержать буквы и цифры).

#### **Примечание.**

# *Вводимый пароль не отображается в окне ввода в целях безопасности. Данные отображаются в виде точек. Число точек не соответствует числу знаков в пароле.*

- Фамилия текстовое поле. Не является обязательным.
- Имя текстовое поле. Не является обязательным.
- Отчество текстовое поле. Не является обязательным.
- Организация выбор из справочника организаций/территорий. Используя кнопку редактирования выберите организацию из списка и нажмите кнопку «Выбрать».

Используйте данное поле при редактировании пользователя категории – **организация** (руководитель образовательной организации). В списке необходимо выбрать организацию и нажать кнопку «Выбрать».

Используйте данное поле при редактировании пользователя категории – **координатор, орган управления образованием**. В списке необходимо выбрать территорию и нажать кнопку «Выбрать».

 Категория - выбор из справочника экспертов. Используя кнопку редактирования выберите эксперта из списка и нажмите кнопку «Выбрать». Используйте данное поле при создании пользователя категории – **эксперт оператора**. В списке необходимо выбрать категорию (наименование эксперта) и нажать кнопку «Выбрать».

#### **ВНИМАНИЕ!**

# *Для пользователя должно быть заполнено только одно из двух полей – Организация или Категория!*

E-mail – текстовое поле. Не является обязательным.

- Телефон текстовое поле. Не является обязательным.
- Только чтение данных параметр используется для запрета редактирования данных.
- Роль поле, определяющее роль пользователя.

#### **ВНИМАНИЕ!**

Не вносите правки в учетную запись пользователя во избежание блокировки доступа в систему или сбоя в отображении разделов системы (при некорректном внесении данных).